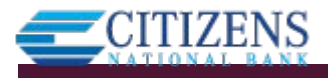

ACH templates help **reduce errors** and **provide efficiency**. Create the template first, and then initiate transactions quickly with no need to enter (and possibly enter incorrectly) details such as account number and routing number.

### **Template Basics**

- Under Move Money, go to "Manage Payment Templates"
- Unlimited templates allowed
- Templates are not required
- Common uses of ACH Templates:
	- o Payroll
	- o Vendor Payments
	- o Concentrating funds from accounts at other FIs

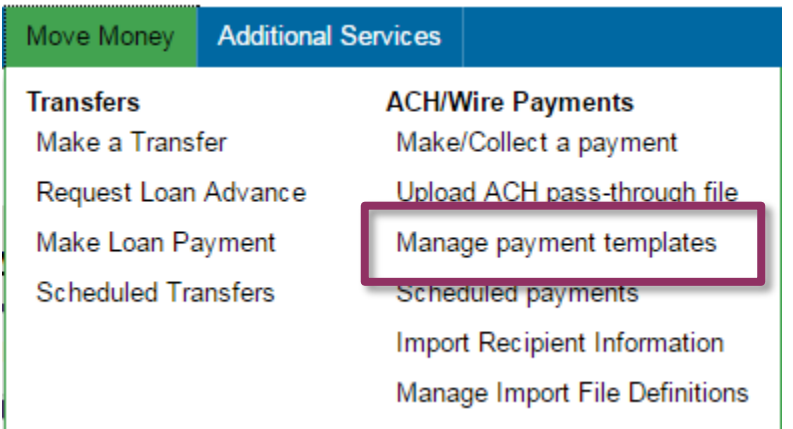

## **Three places to add a Template:**

- 1. Move Money > Manage Payment Templates
- 2. Move Money > Make/Collect a Payment ("Add a new template" in Template list or "Save as template" *after* ad hoc payment is sent)
- 3. Move Money > Import Recipient Information

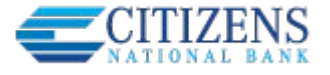

#### **Manage Payment Templates screen**

Actions on this screen:

- Add a template
- Copy an existing template (must be in Approved status)
- Search for a template
- Edit or delete a template (except those in an Approval Pending status)

Template statuses:

- Needs Attention ex: approver declined the template, funding account is closed
- Approval Pending the template is new or was edited, which requires approval
- Approved only these templates can be used to initiate ACH payments

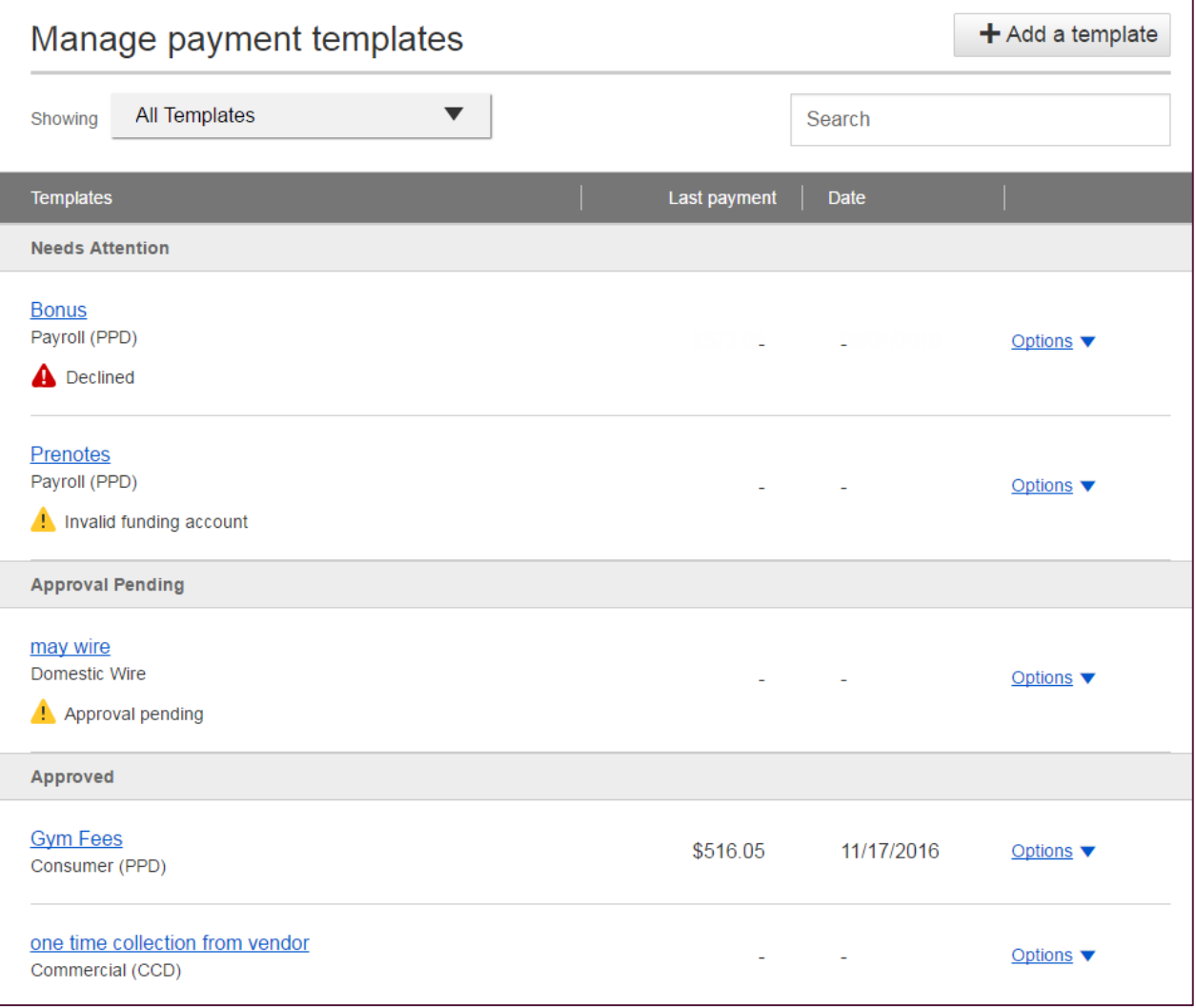

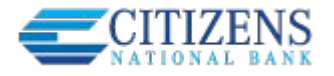

# **Steps to Add a Template:**

- 1. Enter a **Template Name**, which must be unique from other templates.
- 2. Choose **Funding Account**.
	- The FI controls funding accounts via account-level entitlements.
- 3. Select **Template Type**.
	- Business segment and user permissions determine the options that display.
	- Tax payments require details in the addenda record.
	- Child support is for employers to submit withholding for child support
- 4. For Template Types of Consumer (PPD), Commercial (CCD), or Web-initiated entries (WEB), indicate if the template will be used to make or collect payments.
	- Other Template Types are for make payments only, so this option won't display.

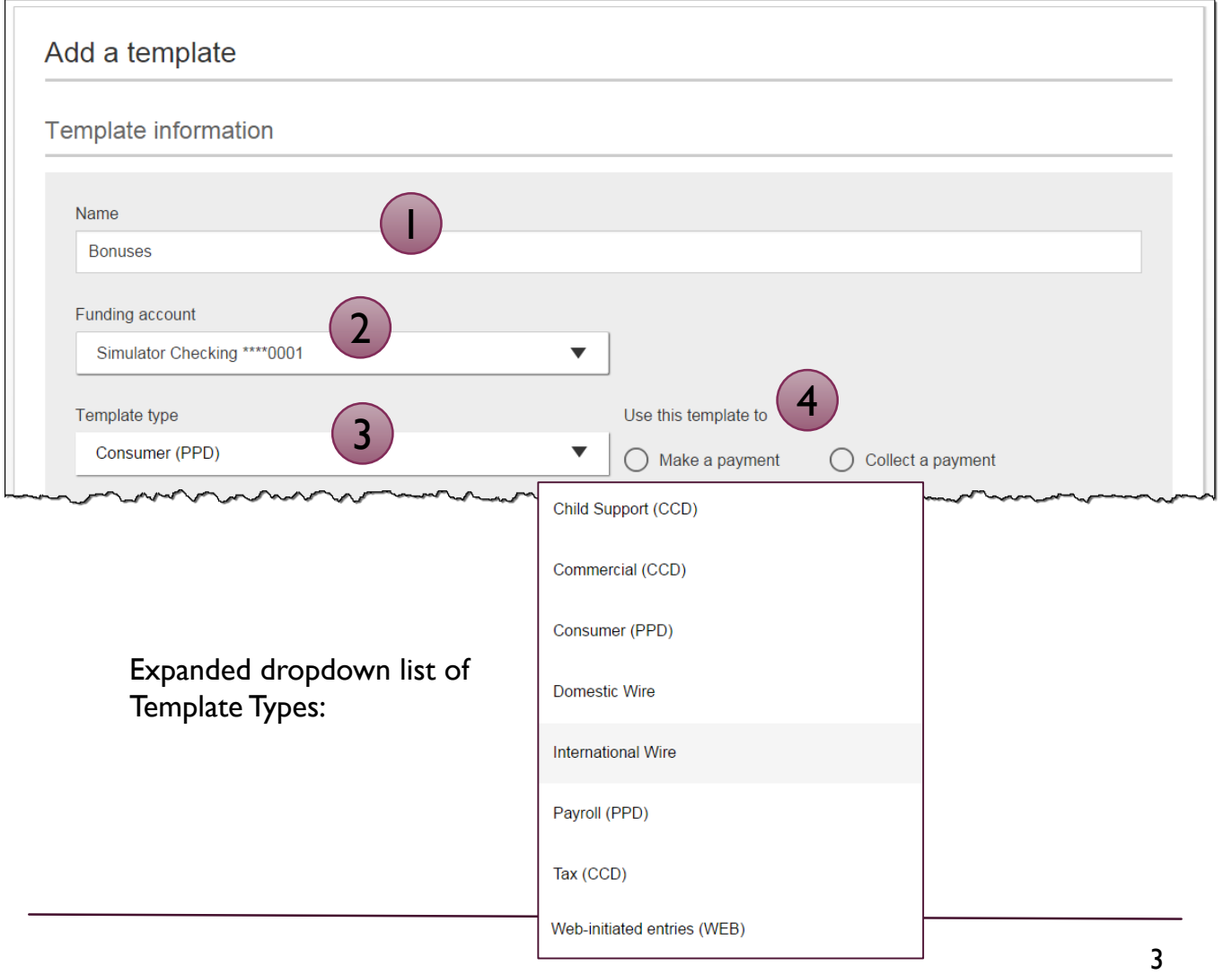

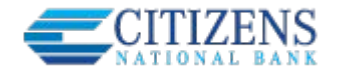

- 4. Select **ACH Company ID**  the FI controls this
- 5. Enter **Template Description**
	- Max 10 characters, passes to ACH batch and shows in recipient's transaction
- 6. Choose to settle via **Batch Offset or Single Offset**
	- How the offsetting transaction is handled, e.g. 4 employees are paid \$200 each:
		- o Batch offset: one (1) \$800 debit to the funding account (most common)
		- o Single offset: four (4) \$200 debits to the funding account
		- o Not applicable for tax payments
- 7. Based on selected Template Type, enter participants (details in table below).

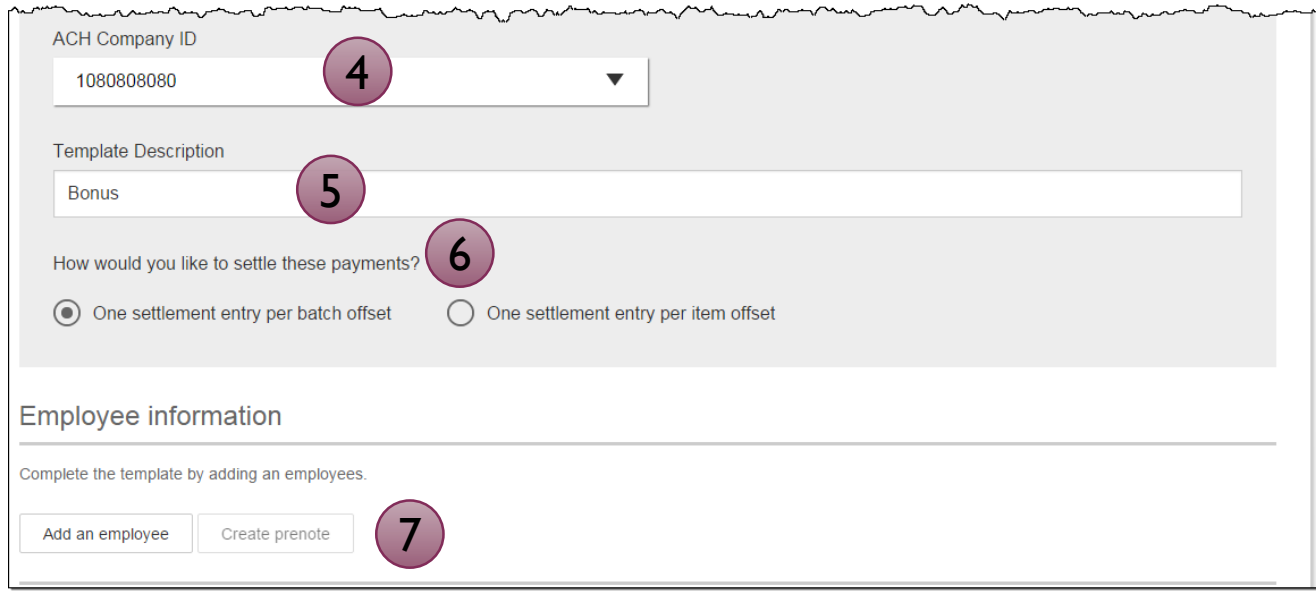

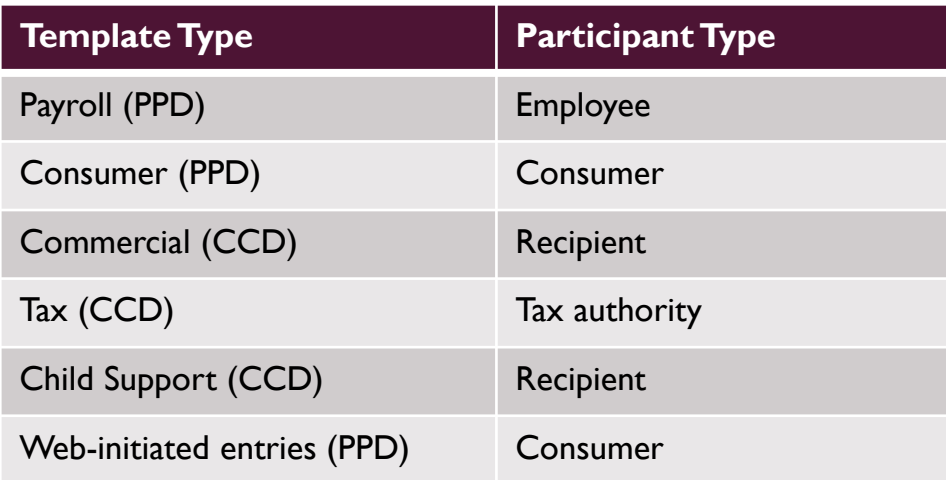

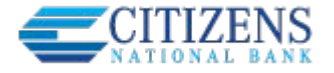

## **Adding participants:**

- No limit on entries per template.
- Addenda is available except for Payroll or Web.
- For CCD templates, Business Loan may show as an Account Type (if enabled by your FI) in addition to Checking/Savings accounts.
- Routing number is validated.
- Prenote is optional.
- Amount field can be \$0 and then actual amount entered during initiation.

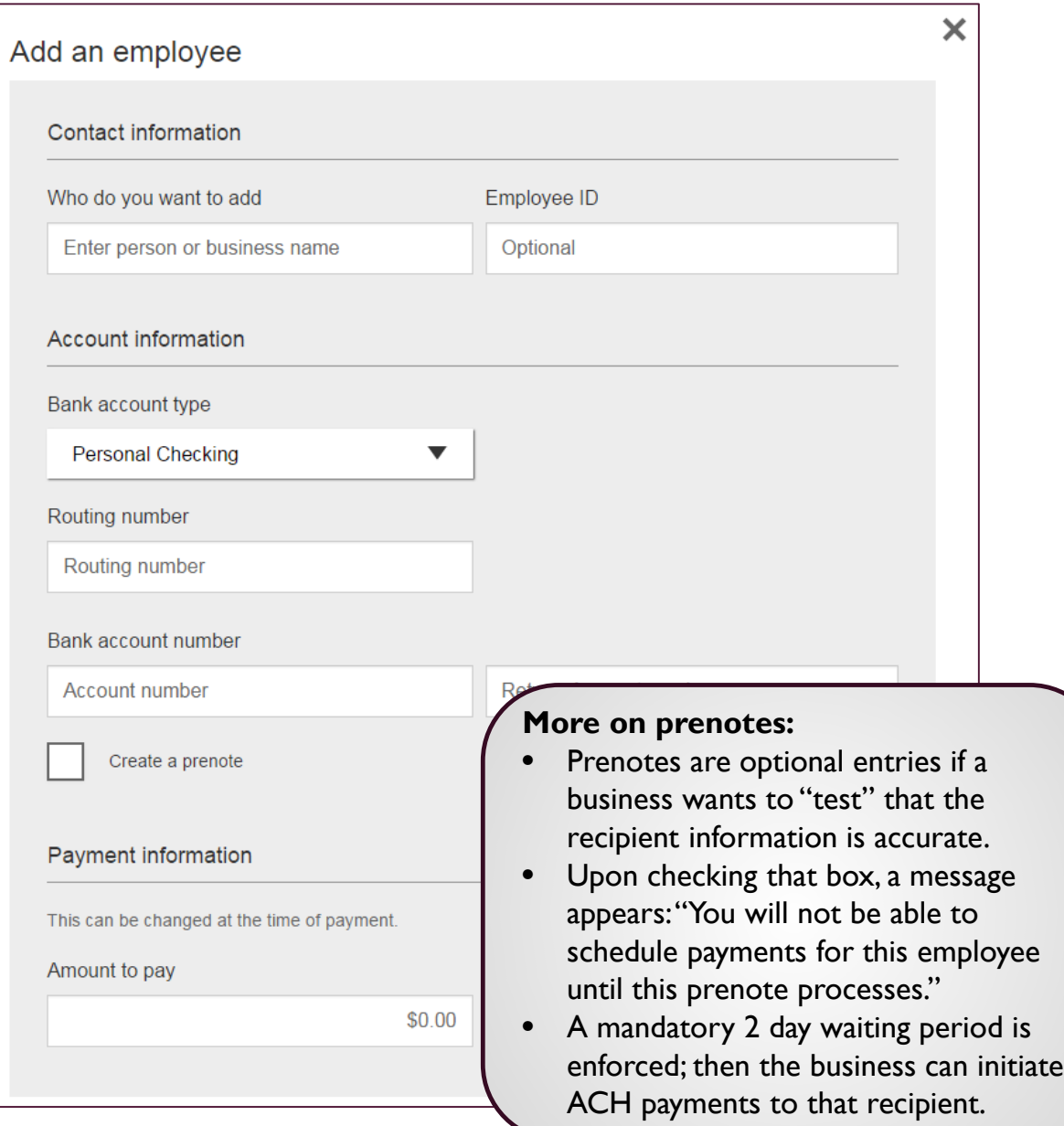

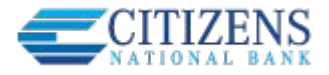

Enter information for each participant (in this example, employees). Participants are listed in alphabetical order by default; the business can sort by any column as well.

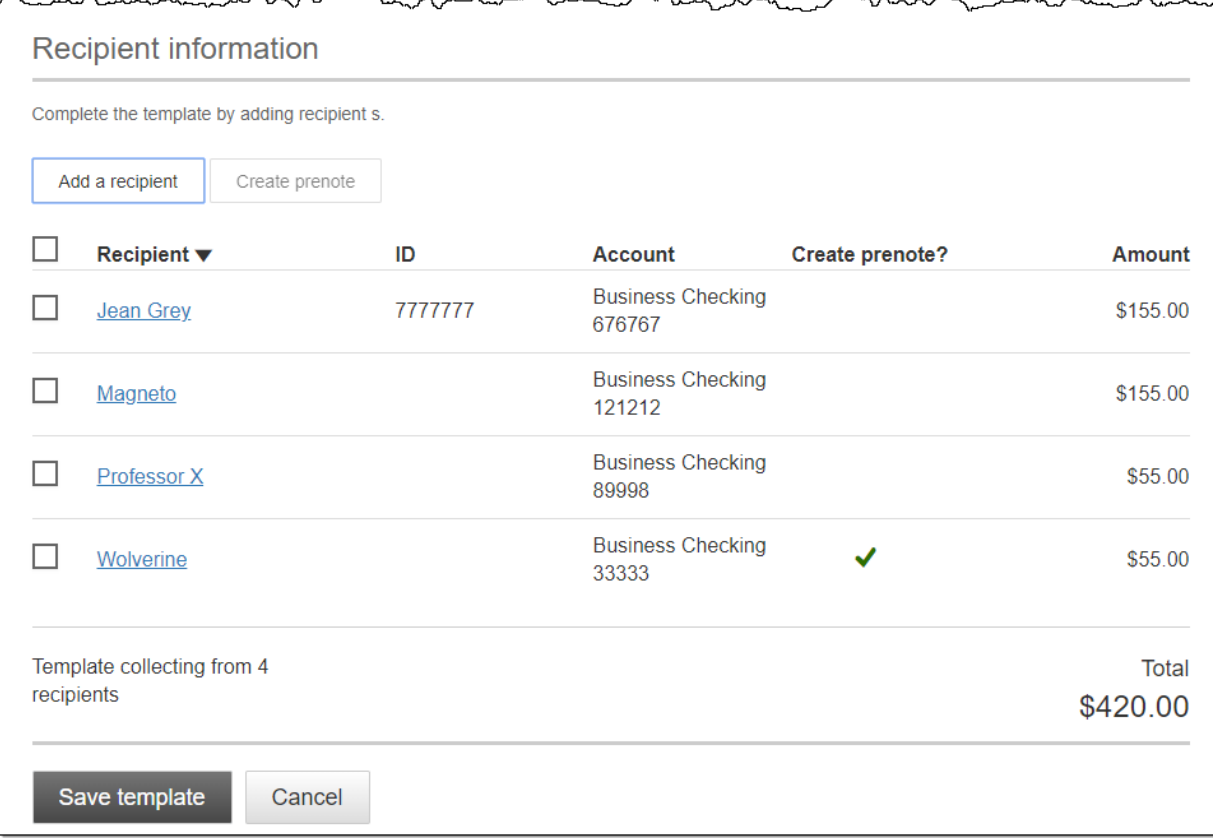

**IMPORTANT:** Prenote files are created and sent to the FI when the template is created/approved, not when the template is initiated.

#### **When is approval required?**

If there is approver available (i.e. another Business Admin or a user who has ACH Template Approval permission), then the template must be approved. Even if payment approvals are waived via the Approval Threshold, *templates must still be approved.*

#### If approval is required:

- Template status is Approval Pending.
- Email is routed to all business users who can approve templates.
- See next page for steps to approve.

If approval is not required:

- Template status is Approved.
- Template can be used for initiation.

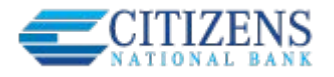

# **Approve Templates**

If approval is required, templates must be approved before they are available for use. Also, if edits are made, the template is unavailable until approved.

- 1. Go to the My Accounts screen > **My Approvals** widget.
- 2. Select the **template name** to review details.
- 3. Select **Approve** for desired template.
- 4. Select **Confirm** on the pop-up window.
- 5. The template is now available to use and shows as Approved on the template screen.

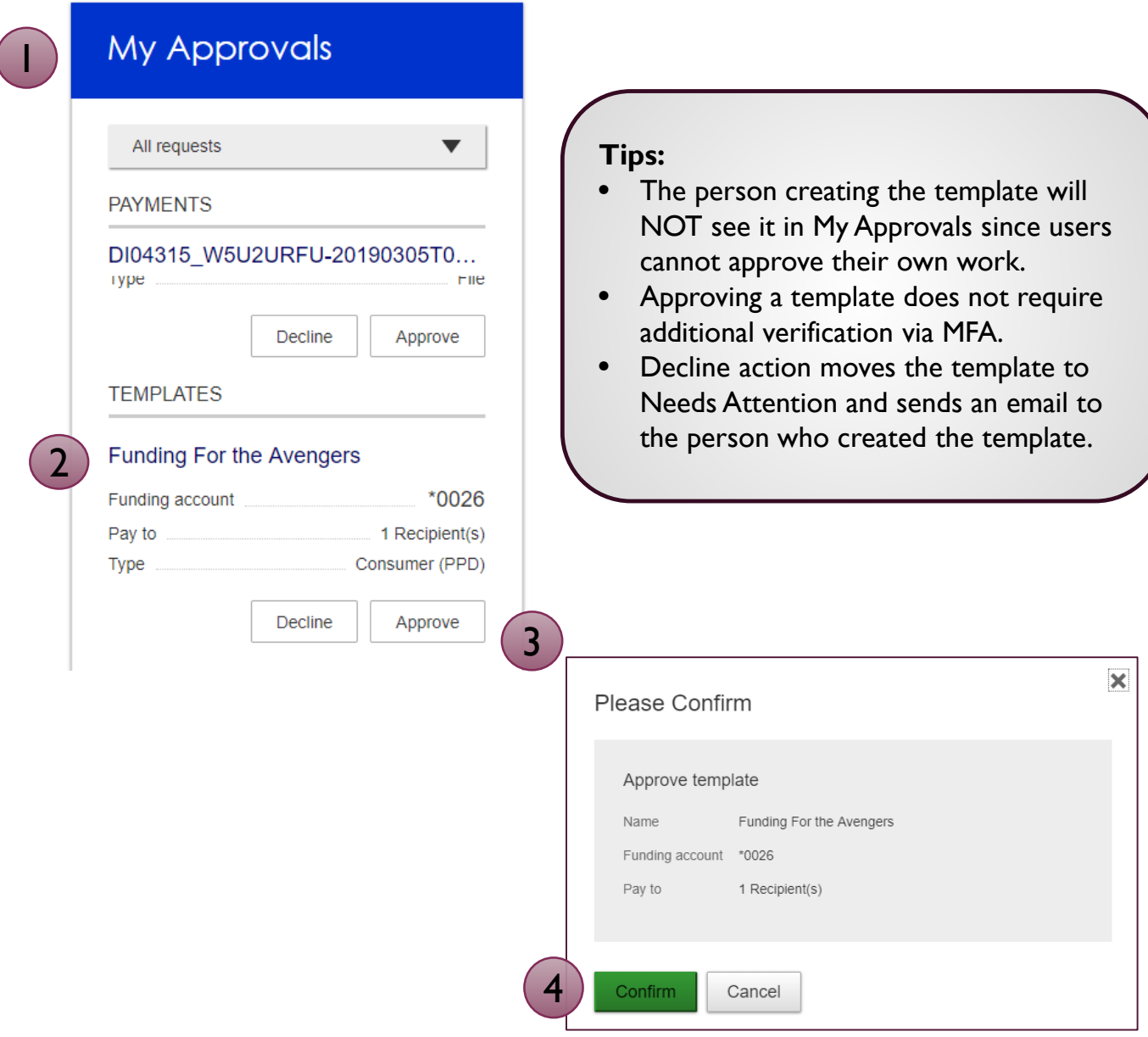